# **Sog & commerce**

# **Adding the Franfinance payment button**

# **Implementation Guide**

Document version 1.9

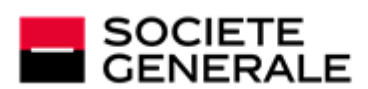

DEVELOPPONS ENSEMBLE<br>L'ESPRIT D'EQUIPE

# **Contents**

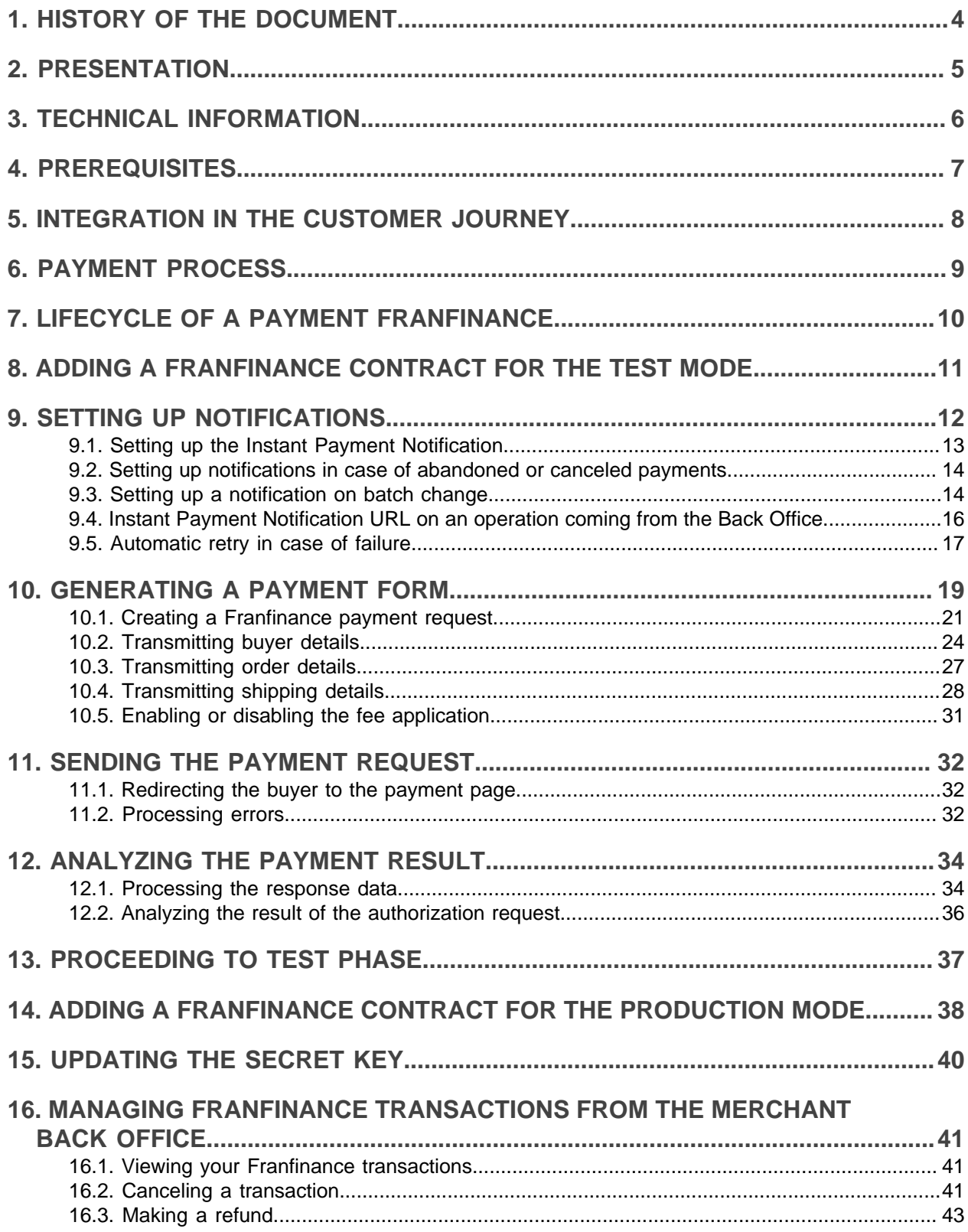

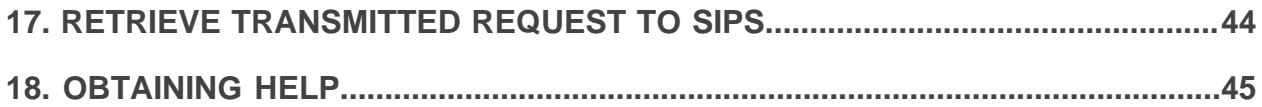

# <span id="page-3-0"></span>**1. HISTORY OF THE DOCUMENT**

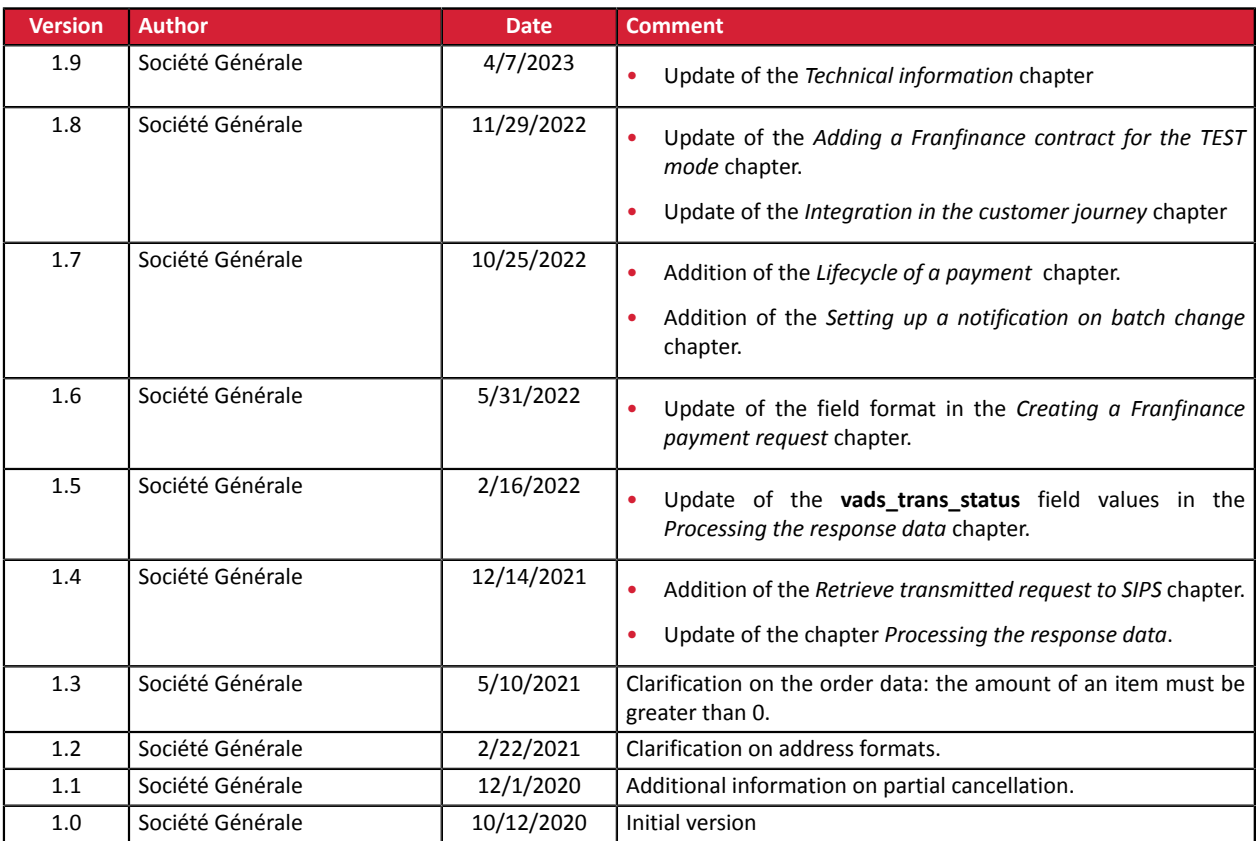

This document and its contents are confidential. It is not legally binding. Any reproduction and / or distribution of all or part of this document or its content to a third party is strictly prohibited or subject to prior written authorization from Société Générale. All rights reserved.

# <span id="page-4-0"></span>**2. PRESENTATION**

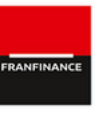

Franfinance is a company specialized in consumer credit that offers 2 online payment solutions (3xWEB and 4xWEB) reserved for individuals residing in France. These two solutions allow the buyer to easily pay online in 3 or 4 installments by credit card, without providing supporting documents.

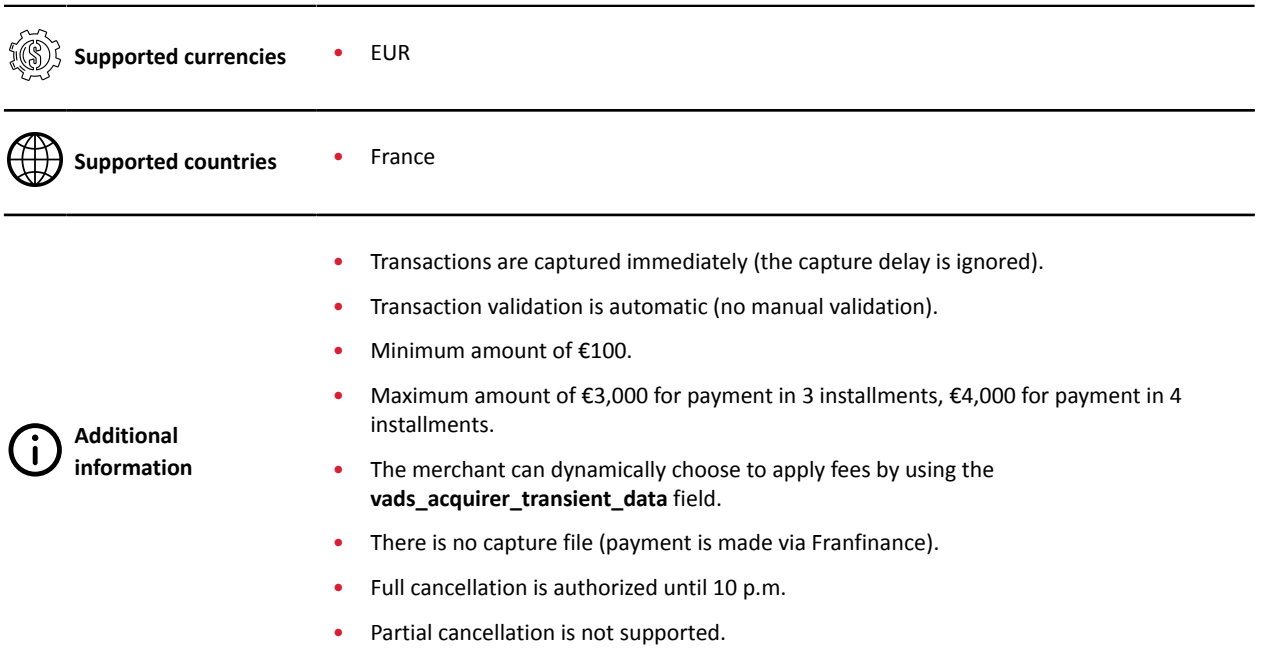

# <span id="page-5-0"></span>**3. TECHNICAL INFORMATION**

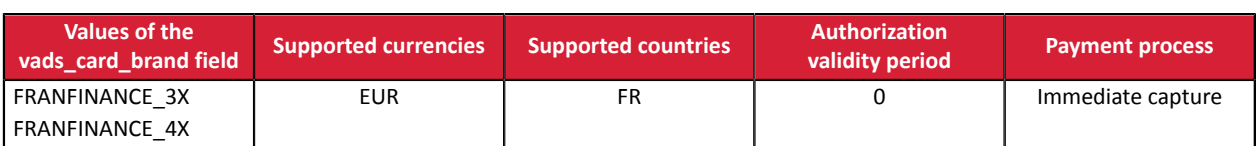

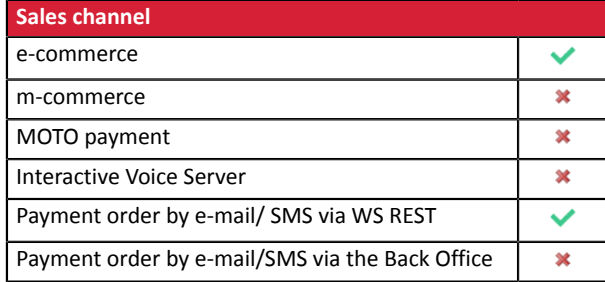

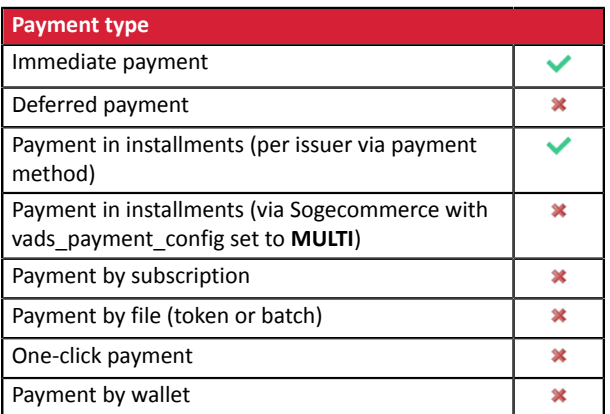

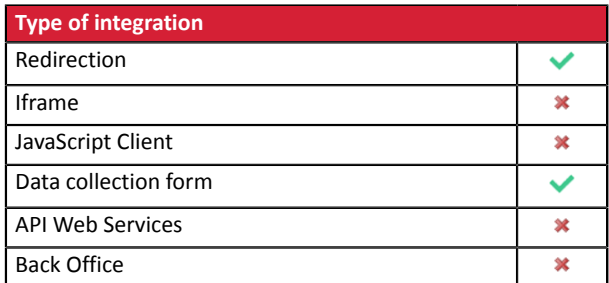

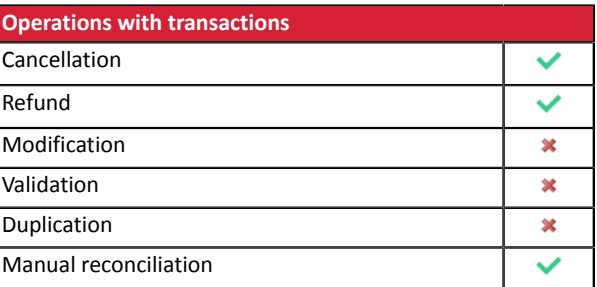

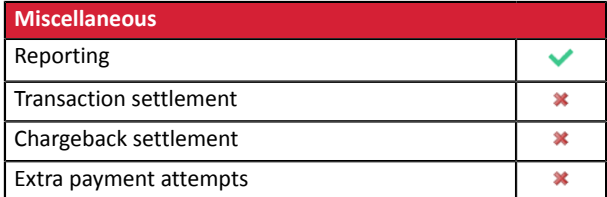

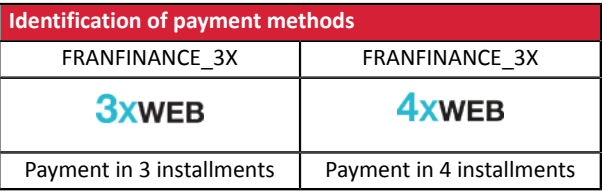

# <span id="page-6-0"></span>**4. PREREQUISITES**

To offer payment by Franfinance on your merchant site, you must follow the steps below:

- **1.** Select the "Franfinance payment" option in your Sogecommerce offer.
- **2.** Sign an acceptance contract with Franfinance.

You will receive an e-mail with the technical elements (Merchant ID and authentication keys for the Sandbox mode).

**3.** Once you have these technical elements, you must add a **Franfinance Sandbox** MID to your shop.

The procedure is detailed in the chapter *Adding a [Franfinance](#page-10-0) contract for the TEST mode* on page 11.

# <span id="page-7-0"></span>**5. INTEGRATION IN THE CUSTOMER JOURNEY**

In order to simplify the customer journey, increase the conversion rate and thus reduce the number of abandoned orders, it is recommended to:

- select the payment method on the merchant website,
- generate a payment button for each type of payment method.

#### **Example of payment method selection**:

Select a payment method

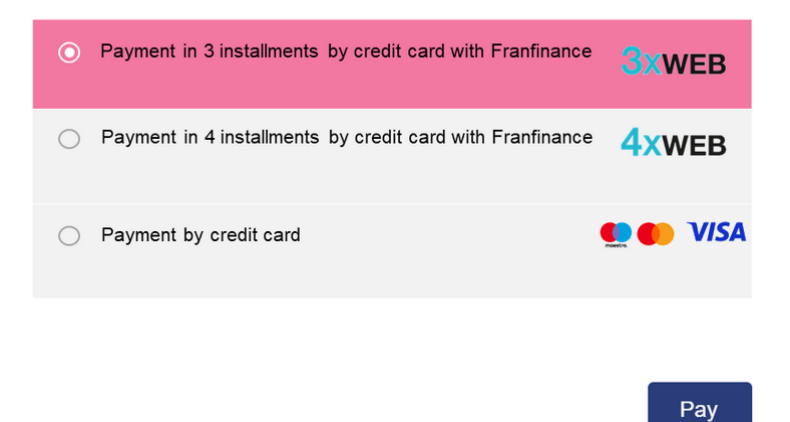

# <span id="page-8-0"></span>**6. PAYMENT PROCESS**

8

Here is he payment flow of a payment via Franfinance:

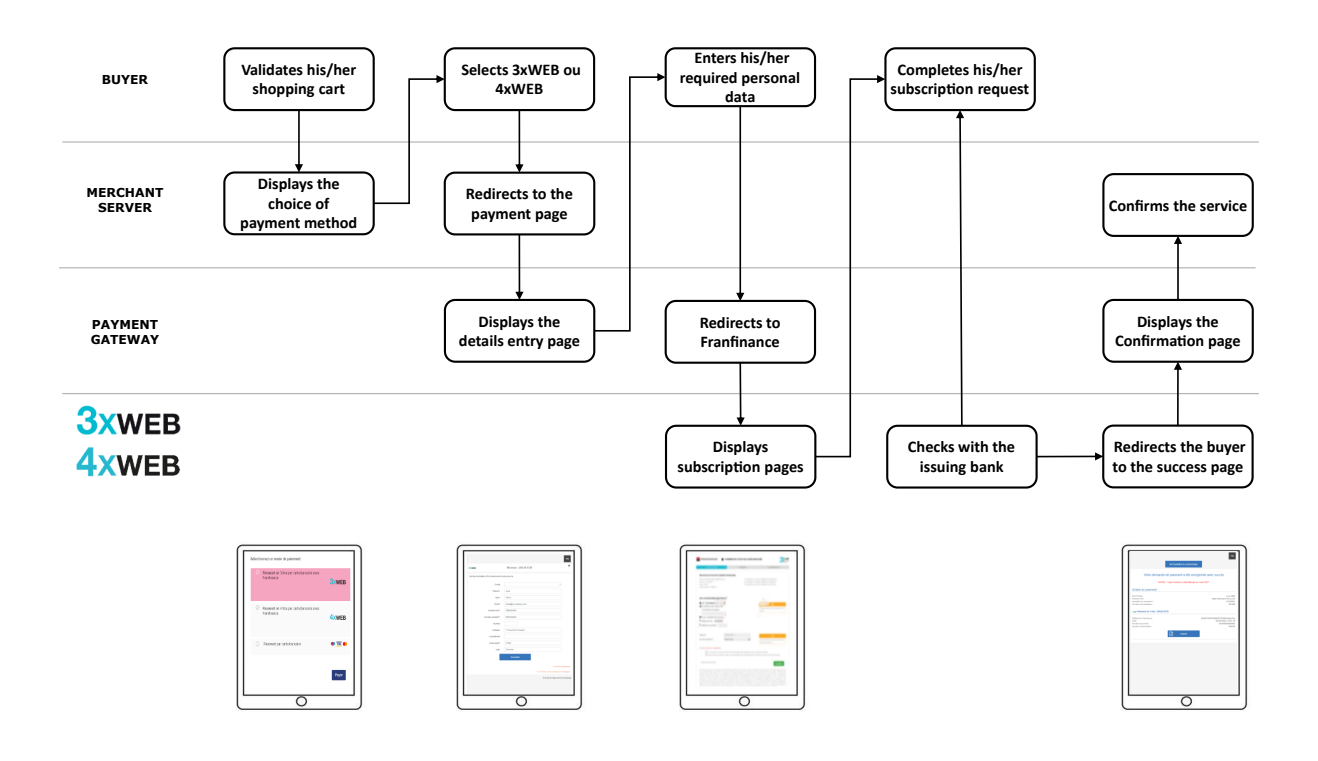

If the mandatory fields have not been provided (see chapter **Creating a Franfinance payment request**), another page is provided to the buyerto allow himor herto fill in their personal details.

Every night, the payment gateway checks the Franfinance servers to verify the payment status. The transaction status will automatically change to **CAPTURED**. This status change is not reported.

# <span id="page-9-0"></span>**7. LIFECYCLE OF A PAYMENT FRANFINANCE**

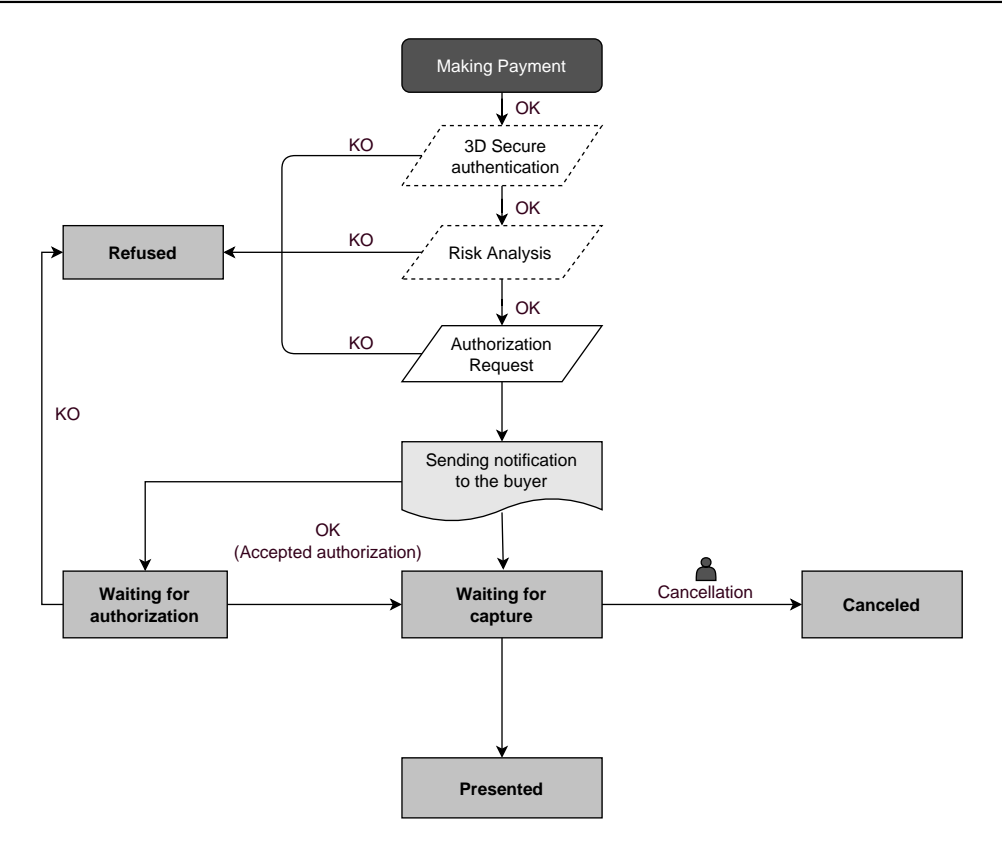

# <span id="page-10-0"></span>**8. ADDING A FRANFINANCE CONTRACT FOR THE TEST MODE**

**1.** Sign in to your Merchant Back Office

*<https://sogecommerce.societegenerale.eu/vads-merchant/>*

- **2.** Via the **Settings** > **Company** menu, click the **Merchant IDs** tab.
- **3.** Click **Create a Merchant ID (MID)**.
- **4.** From the list of available contracts, select **Franfinance Sandbox**. To facilitate the creation of a contractor, the assistant displays **pre-filled fields**:
	- The test secret key
	- The test key version
	- The authentication strings
- **5.** Enter **only** the sandbox contract number received by e-mail in the **Merchant ID** field.
- **6.** In the **Default payment options** section, specify if your want to automatically apply fees for each payment facility.

You can override this parameter using the **vads\_acquirer\_transient\_data** field (see chapter *[Enabling](#page-30-0) or disabling the fee [application](#page-30-0)* on page 31).

- **7.** Click **Next**.
- **8.** In the **Payment restrictions** section, enter the min and max amounts communicated to you by Franfinance.

The amounts are pre-filled with default values imposed by Franfinance.

**9.** Click **Finish**.

Once the contract is registered, click the Associate with a shop button and select the shop to which you want to add the Franfinance payment method in TEST mode.

# <span id="page-11-0"></span>**9. SETTING UP NOTIFICATIONS**

The Merchant Back Office provides several types of notifications.

- Instant Payment Notification URL call
- E-mail sent to the merchant
- E-mail sent to the buyer
- SMS sent to the merchant
- SMS sent to the buyer

They allow to manage the events(payment accepted, payment abandoned by the buyer, payment canceled by the merchant, etc.) that will trigger a notification sent to the merchant website, the merchant or the buyer.

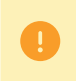

**The notifications of Instant Payment Notification URL call type are very important as they represent the only reliable way for the merchant website to obtain the payment result.**

If the payment gateway is unable to access the URL of your page, an e-mail will be sent to the shop administrator.

It contains:

- The HTTP code of the encountered error
- Parts of error analysis
- Its consequences
- Instructions via the Merchant Back Office to resend the request to the previously defined URL.

To access notification rule management:

Go to the following menu **Settings** > **Notification rules**.

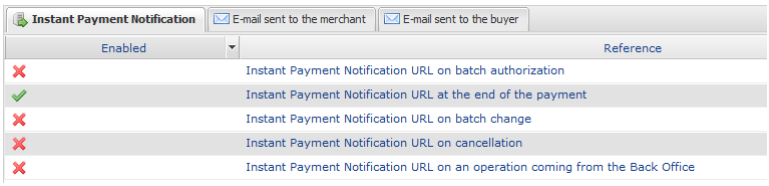

## <span id="page-12-0"></span>**9.1. Setting up the Instant Payment Notification**

This rule allows to notify the merchant website in the following cases:

- Payment accepted
- Payment refused
- Payment waiting for authorization (file analysis is in progress)

#### **This notification is required to communicate the result of the payment request.**

It will inform the merchant website of the payment result even if your client has not clicked the "Return **to the shop" button.**

- **1.** Right-click **Instant Payment Notification URL at the end of the payment**.
- **2.** Select **Manage the rule**.
- **3.** Enter the **E-mail address(es) to notify in case of failure** field in the **General settings** section. To specify several e-mail addresses, separate them with a semi-colon.
- **4.** Check the box **Automatic retry in case of failure** if you wish to authorize the gateway to automatically resend the notification in case of a failure (can be done up to 4 times).
- **5.** In the **Instant Payment Notification URL of the API form V1, V2** section, specify the URL of your page in the fields **URL to notify in TEST mode** and **URL to notify in PRODUCTION mode** if you wish to receive notifications in the API form format.
- **6.** Save the changes.

## <span id="page-13-0"></span>**9.2. Setting up notifications in case of abandoned or canceled payments**

This rule allows to notify the merchant website in the following cases:

- When the buyer abandons/cancels a payment via the **Cancel and return to shop** button.
- When the buyer has not completed the payment and the payment session has expired.

**The maximum length of a payment session is 10 minutes**.

This rule is **disabled by default**.

- **1.** Right-click **Instant Payment Notification URL on cancellation**.
- **2.** Select **Manage the rule**.
- **3.** Enter the **E-mail address(es) to notify in case of failure** field in the **General settings** section. To specify several e-mail addresses, separate them with a semi-colon.
- **4.** Check the box **Automatic retry in case of failure** if you wish to authorize the gateway to automatically resend the notification in case of a failure (can be done up to 4 times).
- **5.** In the **Instant Payment Notification URL of the API form V1, V2** section, specify the URL of your page in the fields **URL to notify in TEST mode** and **URL to notify in PRODUCTION mode** if you wish to receive notifications in the API form format.
- **6.** In the **REST API Instant Payment Notification URL** section, specify the URL of your page in the fields Target URL of the IPN to notify in TEST mode and Target URL of the IPN to notify in PRODUCTION **mode** if you are using the JavaScript client.
- **7.** Save the changes.
- **8.** Enable the rule by right-clicking **Instant Payment Notification URL on cancellation** and select **Enable the rule**.

## <span id="page-13-1"></span>**9.3. Setting up a notification on batch change**

It is imperative to enable this notification for **Franfinance** transactions in order to manage the status **WAITING\_AUTHORISATION** . The merchant website will be notified about the acceptance or refusal by **Franfinance**.

- **1.** Right-click **Instant Payment Notification URL on batch change**.
- **2.** Select **Manage the rule**.
- **3.** Enter the **E-mail address(es) to notify in case of failure** field in the **General settings** section. To specify several e-mail addresses, separate them with a semi-colon.
- **4.** Check the box **Automatic retry in case of failure** if you wish to authorize the gateway to automatically resend the notification in case of a failure (can be done up to 4 times).
- **5.** In the **Instant Payment Notification URL of the API form V1, V2** section, specify the URL of your page in the fields **URL to notify in TEST mode** and **URL to notify in PRODUCTION mode**.
- **6.** Save the changes.

**7.** Enable the rule by right-clicking **Instant Payment Notification URL on batch change** and select **Enable the rule**.

## <span id="page-15-0"></span>**9.4. Instant Payment Notification URL on an operation coming from the Back Office**

This rule allows to notify the merchant website about every operation made via the Merchant Back Office.

See the chapter *Managing Franfinance [transactions](#page-40-0) from the Merchant Back Office* on page 41 for more information.

- **1.** Right-click **Instant Payment Notification URL on an operation coming from the Back Office**.
- **2.** Select **Manage the rule**.
- **3.** Enter the **E-mail address(es) to notify in case of failure** field in the **General settings** section. To specify several e-mail addresses, separate them with a semi-colon.
- **4.** Check the box **Automatic retry in case of failure** if you wish to authorize the gateway to automatically resend the notification in case of a failure (can be done up to 4 times).
- **5.** In the **Instant Payment Notification URL of the API form V1, V2** section, specify the URL of your page in the fields **URL to notify in TEST mode** and **URL to notify in PRODUCTION mode**.
- **6.** Save the changes.
- **7.** Enable the rule by right-clicking **Instant Payment Notification URL on an operation coming from the Back Office** and select **Enable the rule**.

## <span id="page-16-0"></span>**9.5. Automatic retry in case of failure**

#### **Automatic retry does not apply to notifications manually triggered via the Merchant Back Office.**

The merchant can enable a mechanism that allows the payment gateway to automatically return notifications when the merchant website is temporarily unavailable, **up to 4 times**.

A notification will be considered as failed if the HTTP code returned by the merchant site is not on the following list: **200**, **201**, **202**, **203**, **204**, **205**, **206**, **301**, **302**, **303**, **307**, **308**.

Call attempts are scheduled at fixed intervals every 15 minutes (00, 15, 30, 45).

After each failed attempt, a notification e-mail is sent to the e-mail address specified in the configuration of the notification rule in question.

In this case, the subject of the e-mail contains the number corresponding to the notification retry attempt. It is presented as  $\frac{attempt}{H}$  followed by the attempt number.

• Example of an e-mail subject following a first notification failure at the end of payment:

[MODE TEST] My Shop - Tr. ref. 067925 / FAILURE during the call to your IPN URL [unsuccessful **attempt #1**]

Example of an e-mail subject following a second failure:

[MODE TEST] My Shop - Tr. ref. 067925 / FAILURE during the call to your IPN URL [unsuccessful **attempt #2**]

• Example of an e-mail subject following a third failure:

[MODE TEST] My Shop - Tr. ref. 067925 / FAILURE during the call to your IPN URL [unsuccessful **attempt #3**]

Example of an e-mail subject following the last failure:

[MODE TEST] My Shop - Tr. ref. 067925 / FAILURE during the call to your IPN URL [unsuccessful **attempt #last**]

To notify the merchant website of the last notification attempt, the e-mail subject will contain the mention attempt #last.

During the automatic retry, certain details are not stored in the database or are modified.

#### **Examples of fields not available/not registered in the database:**

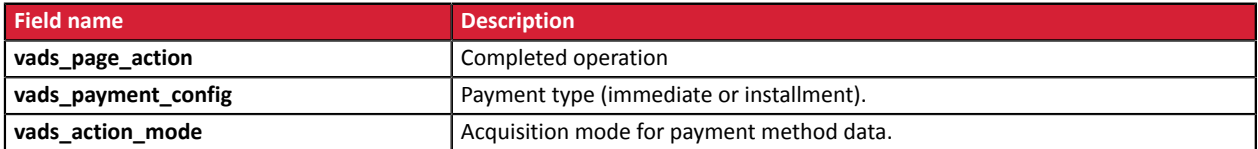

#### **Examples of fields sent with different values:**

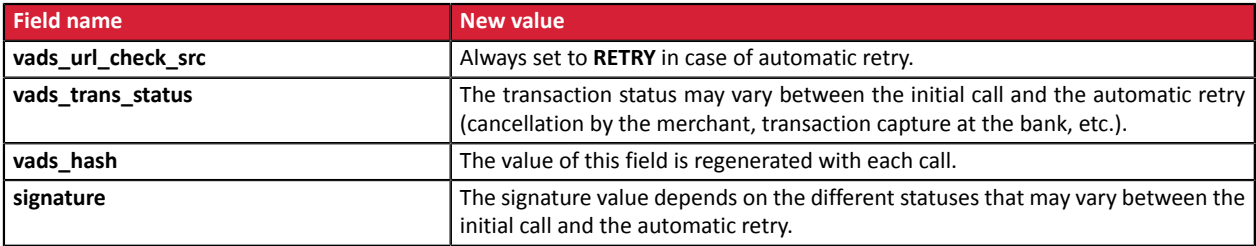

These e-mails contain:

- the encountered problem,
- parts of analysis depending on the error,
- its consequences,
- instructions for manually triggering the notification from the Merchant Back Office.

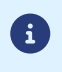

After the fourth attempt, it is still possible to retry the IPN URL **manually** via your Merchant Back Office.

Warning, during the automatic retry, any manual call to the IPN URL will affect the number of automatic attempts:

- a successful manual call will stop the automatic retry,
- a failed manual call will have no impact on the current automatic retry.

<span id="page-18-0"></span>To generate a payment request, you must create an HTML form as follows:

```
<form method="POST" action="https://sogecommerce.societegenerale.eu/vads-payment/">
 <input type="hidden" name="parameter1" value="value1" />
 <input type="hidden" name="parameter2" value="value2" />
 <input type="hidden" name="parameter3" value="value3" />
 <input type="hidden" name="signature" value="signature"/>
 <input type="submit" name="pay" value="Pay"/>
\langle/form>
```
It contains:

- The following technical elements:
	- The  $\leq$  form> and  $\leq$ /form> tags that allow to create an HTML form.
	- The **method="POST"** attribute that defines the method used for sending data.
	- The action="*<https://sogecommerce.societegenerale.eu/vads-payment/>*" attribute that defines where to send the form data.
- Form data:
	- The shop ID.
	- Information about the payment depending on the use case.
	- Additional information depending on your needs.
	- The signature that ensures the integrity of the form.

This data is added to the form by using the  $\langle$ input> tag:

<input type="hidden" name="parameter1" value="value1" />

For setting the name and value attributes, see the **Data dictionary** chapter also available in the online document archive.

All the data in the form must be encoded in **UTF-8.**

This will allow for the special characters (accents, punctuation marks, etc.) to be correctly interpreted by the payment gateway. Otherwise, the signature will be computed incorrectly and the form will be rejected.

• The **Pay** button for submitting the data: <input type="submit" name="pay" value="Pay"/> Different use cases are presented in the chapters below. They will allow you to adapt your payment form to your needs.

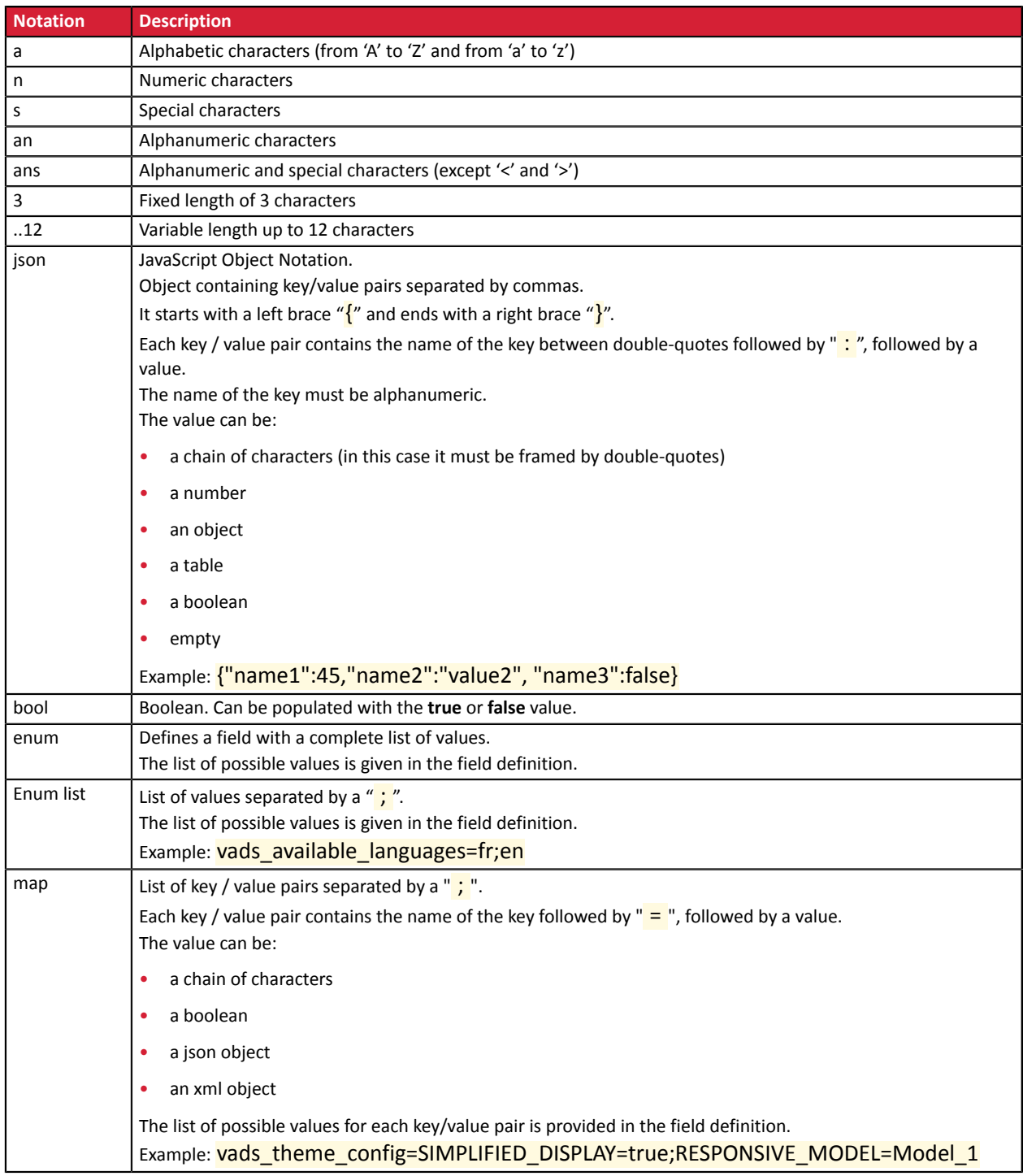

The following table lists the different formats that you can encounter when building your form.

## <span id="page-20-0"></span>**10.1. Creating a Franfinance payment request**

#### **1.** Use the required fields below to create your payment form.

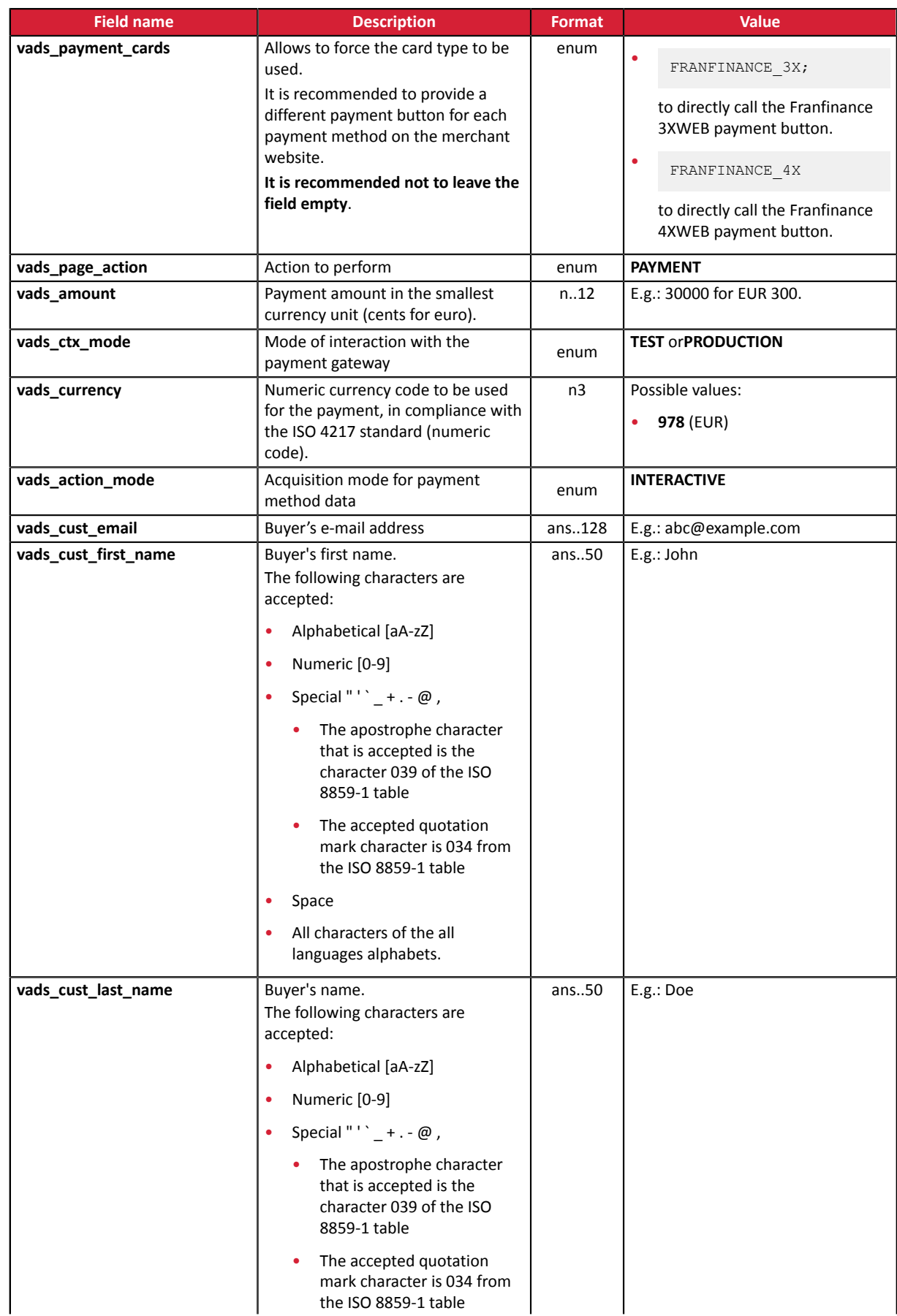

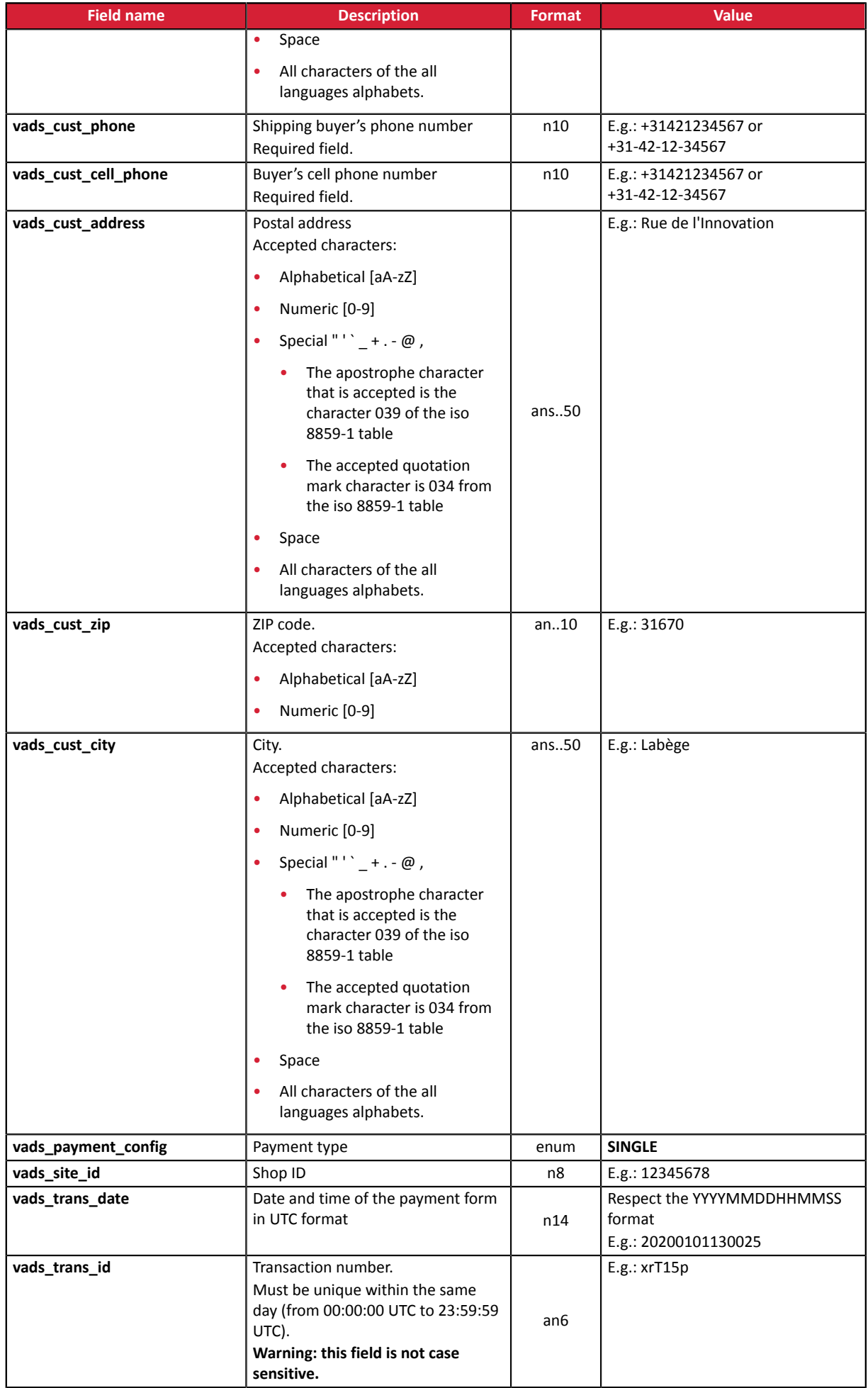

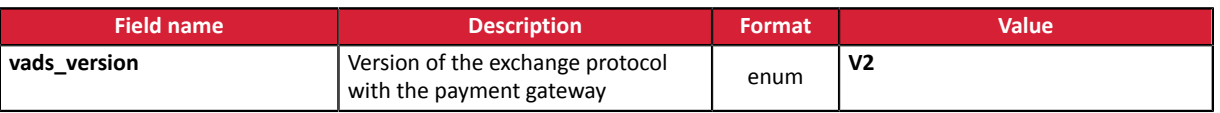

- **2.** Add optional fields according to your requirements (see **Using additional features** chapter of the *[Implementation](https://sogecommerce.societegenerale.eu/doc/en-EN/form-payment/standard-payment/sitemap.html) Guide Hosted Payment Page*).
- **3.** Compute the value of the **signature** field using all the fields of your form that start with **vads\_** (see chapter **Computing the signature** of the *[Implementation](https://sogecommerce.societegenerale.eu/doc/en-EN/form-payment/standard-payment/sitemap.html) Guide Hosted Payment Page* available on our website).

## <span id="page-23-0"></span>**10.2. Transmitting buyer details**

The Merchant can specify the buyer's billing details (e-mail address, title, phone number, etc.). This information will be used to create the invoice.

All the data transmitted via the payment form can be viewed in the transaction details in the Merchant Back Office (**Buyer** tab).

Use the fields below according to your requirements. *These fields will be returned with the response and will include the value transmitted in the form.*

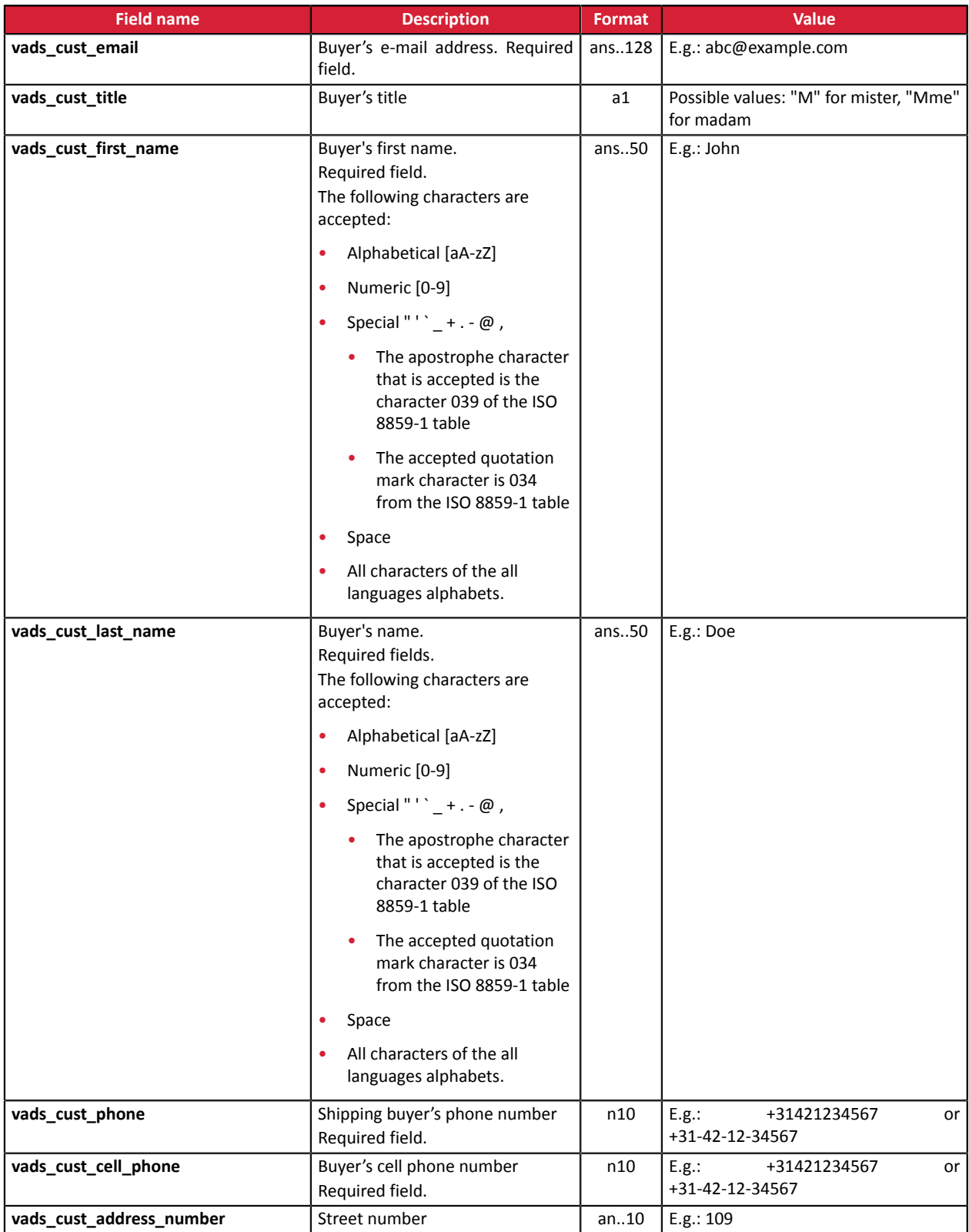

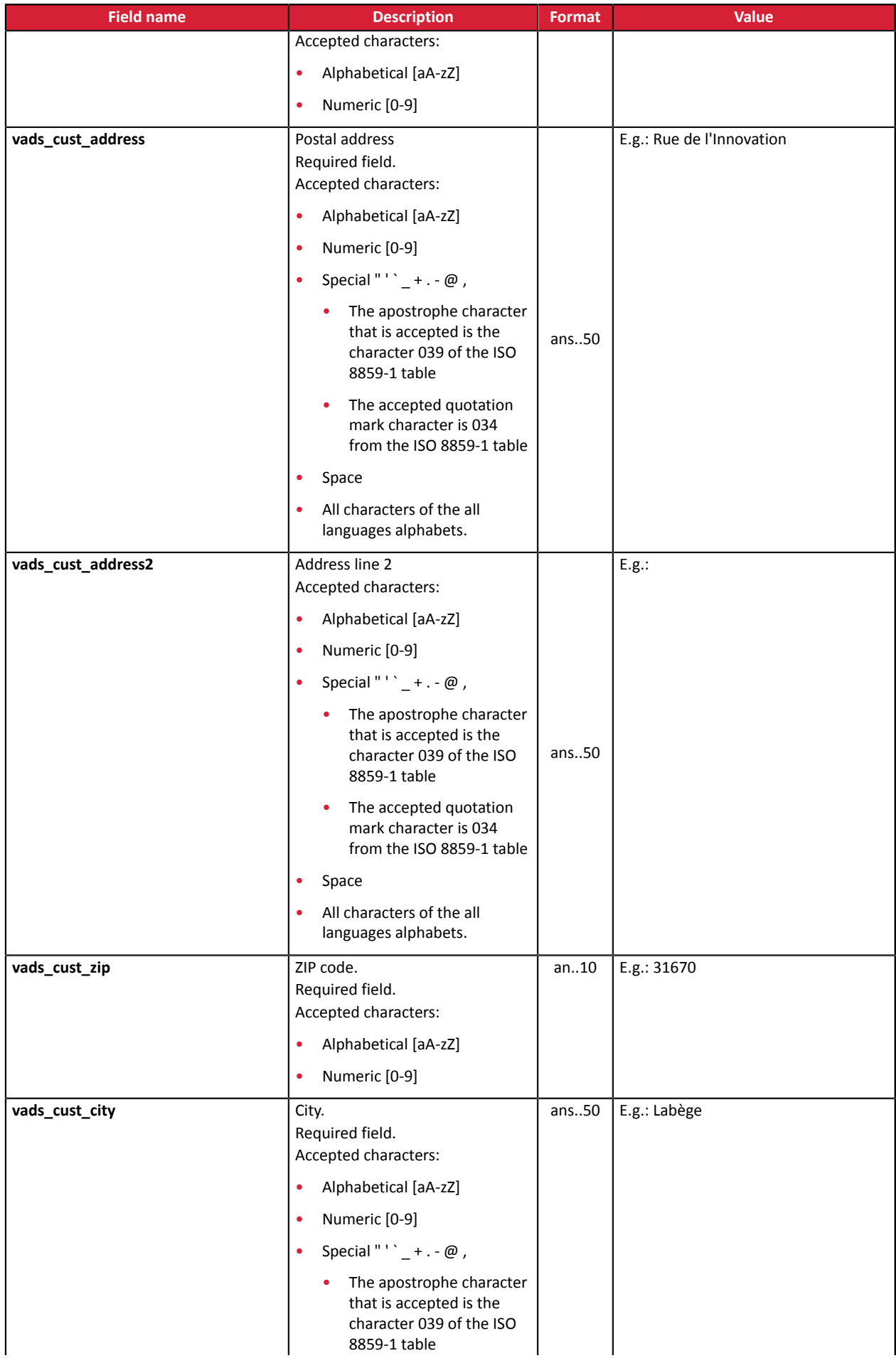

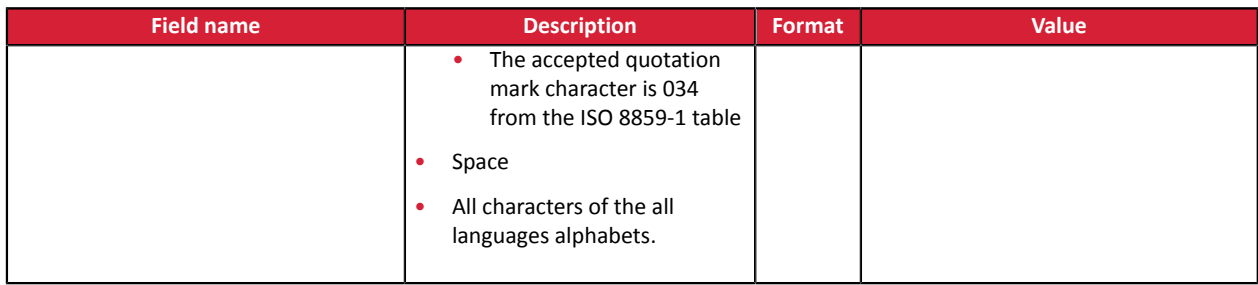

## <span id="page-26-0"></span>**10.3. Transmitting order details**

The merchant can indicate in their payment form if they wish to transfer the order details(order reference, description, shopping cart contents, etc.).

This information can be found in the transaction details in the Merchant Back Office (**Shopping cart** tab).

**1.** Use the fields below according to your requirements. These fields will be returned with the response and will include the value transmitted in the form.

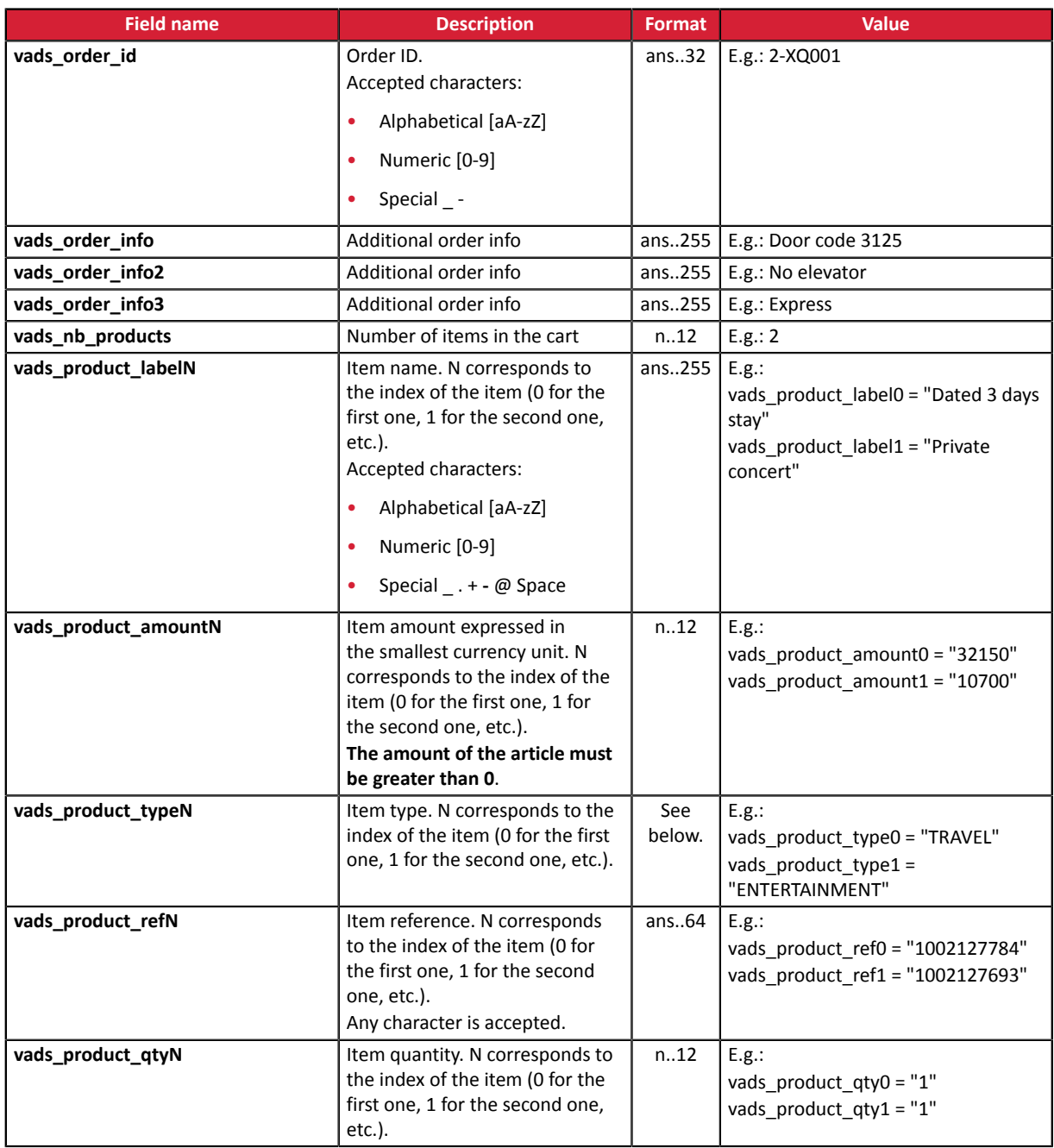

#### **2.** Populate the **vads\_nb\_products** field with the number of items contained in the cart.

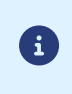

This field becomes mandatory for the shopping cart to be taken into account.

*When it is populated, the Shopping cart tab becomes available in the transaction details in the Merchant Back Office.*

*However, if the other fields that start with vads\_product\_ are not populated, the tab will not include any information. For this reason, when populating the vads\_nb\_products field, it becomes mandatory to populate the other fields that start with vads\_product\_.*

**3.** Populate the **vads** product amountN field with the amount for the items in the cart, using the smallest currency unit.

N corresponds to the index of the item (0 for the first one, 1 for the second one, etc.).

**4.** Populate **vads\_product\_typeN** with the value corresponding to the item type.

N corresponds to the index of the item (0 for the first one, 1 for the second one, etc.).

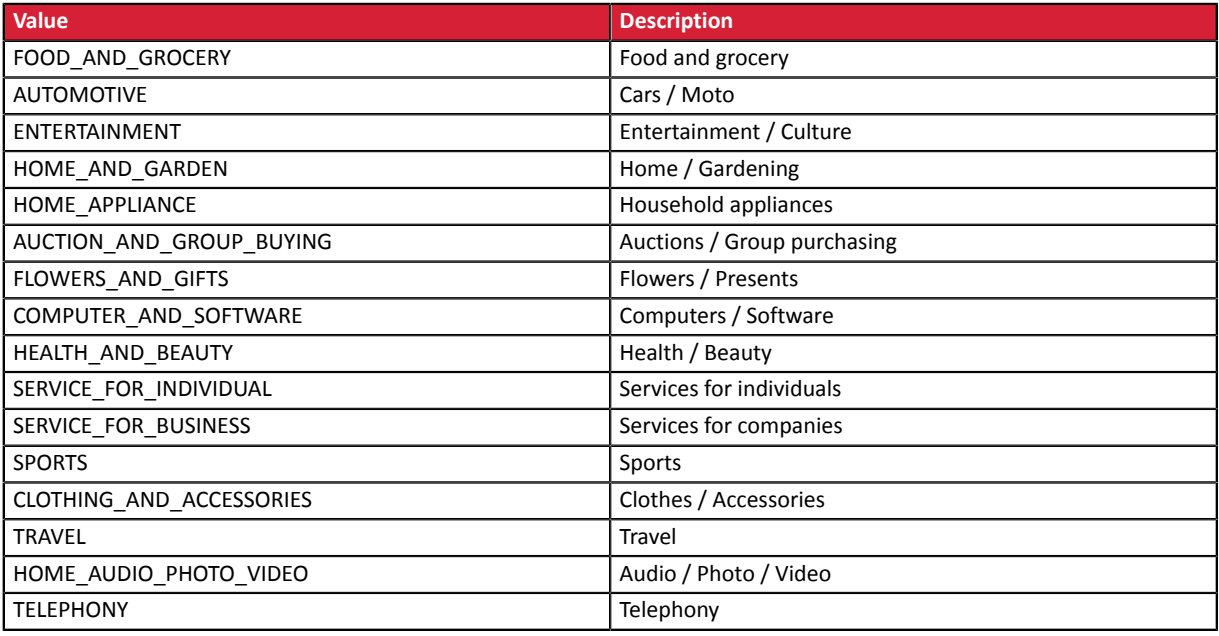

- **5.** Populate **vads** product labelN with the name of each item contained in the cart. N corresponds to the index of the item (0 for the first one, 1 for the second one, etc.).
- **6.** Populate **vads\_product\_qtyN** with the quantity of each item contained in the cart. N corresponds to the index of the item (0 for the first one, 1 for the second one, etc.).
- **7.** Populate **vads\_product\_refN** with the reference of each item contained in the cart. N corresponds to the index of the item (0 for the first one, 1 for the second one, etc.).
- **8.** Check the value of the **vads\_amount** field. It must correspond to the total amount of the order.

## <span id="page-27-0"></span>**10.4. Transmitting shipping details**

The merchant can transmit the buyer's shipping details (e-mail address, title, phone number etc.).

This information can be found in the transaction details in the Merchant Back Office (**Shipping tab**).

Use the fields below according to your requirements. *These fields will be returned with the response and will include the value transmitted in the form.*

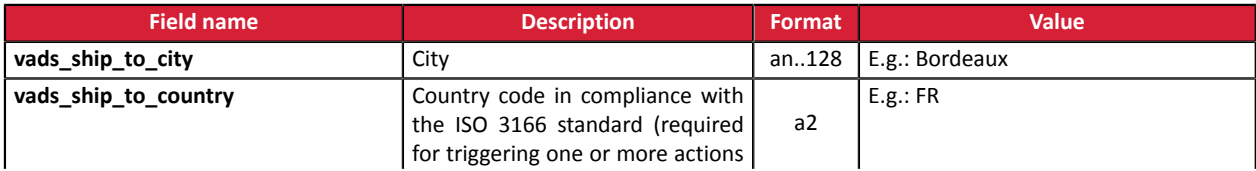

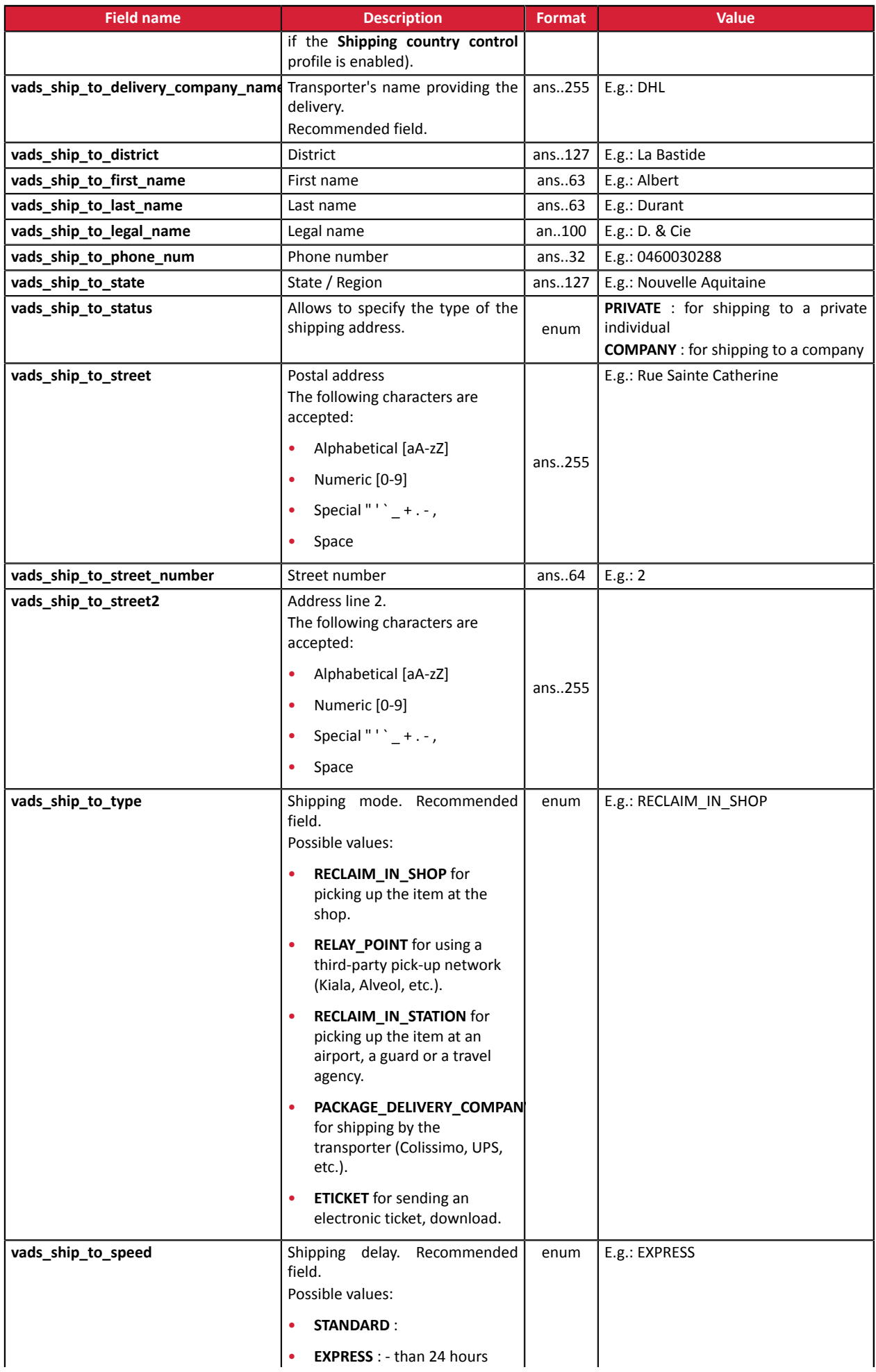

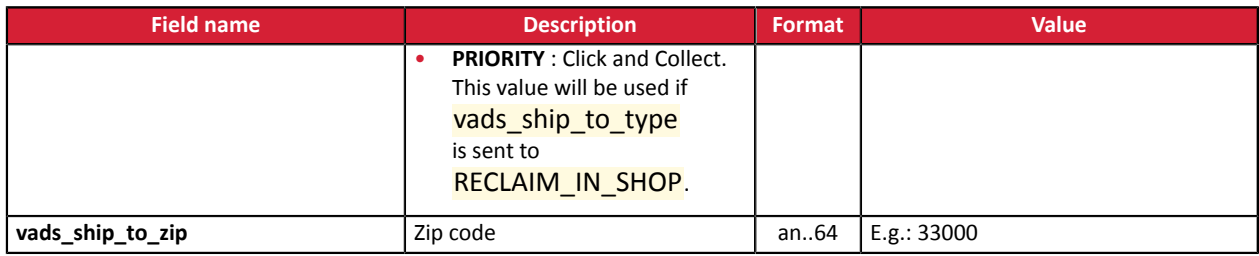

## <span id="page-30-0"></span>**10.5. Enabling or disabling the fee application**

#### **Make sure you have correctly filled in the corresponding authentication strings in your Franfinance contract before forcing the application of fees for a payment option.**

By default, the rules for fee application upon a 3xWEB or 4xWEB payment are defined in MID configuration.

For specific business transactions, the merchant has the ability to enable or disable the application of fees via their payment form.

For this, use the **vads\_acquirer\_transient\_data** field as follows:

• To enable fee application upon a 3xWEB payment only:

vads\_acquirer\_transient\_data={"FRANFINANCE":{"FEES\_3X":"Y","FEES\_4X":"N"}}

• To enable fee application upon a 4xWEB payment only:

vads\_acquirer\_transient\_data={"FRANFINANCE":{"FEES\_3X":"N","FEES\_4X":"Y"}}

• To enable fee application upon a 3xWEB and a 4xWEB payment:

vads\_acquirer\_transient\_data={"FRANFINANCE":{"FEES\_3X":"Y","FEES\_4X":"Y"}}

• To disable fee application upon a 3xWEB and a 4xWEB payment:

vads\_acquirer\_transient\_data={"FRANFINANCE":{"FEES\_3X":"N","FEES\_4X":"N"}}

• To enable fee application upon 3xWEB payment and leave the default choice for the 4xWEB payment:

vads\_acquirer\_transient\_data={"FRANFINANCE":{"FEES\_3X":"Y"}}

 $\mathbf{H}$ 

The **FRANFINANCE**, **FEES\_3X** and **FEES\_4X** keys are case sensitive.

The values "**Y**" and "**N**" are not case sensitive (you can send "y" and "n").

If there is an error in keys or values, the payment form will be rejected.

<span id="page-31-0"></span>The buyer will be able to finalize his/her purchase once he/she is redirected to the payment page.

The buyer's browser must transmit the payment form data.

## <span id="page-31-1"></span>**11.1. Redirecting the buyer to the payment page**

The URL of the payment gateway is:

*<https://sogecommerce.societegenerale.eu/vads-payment/>*

#### Example of parameters sent to the payment gateway:

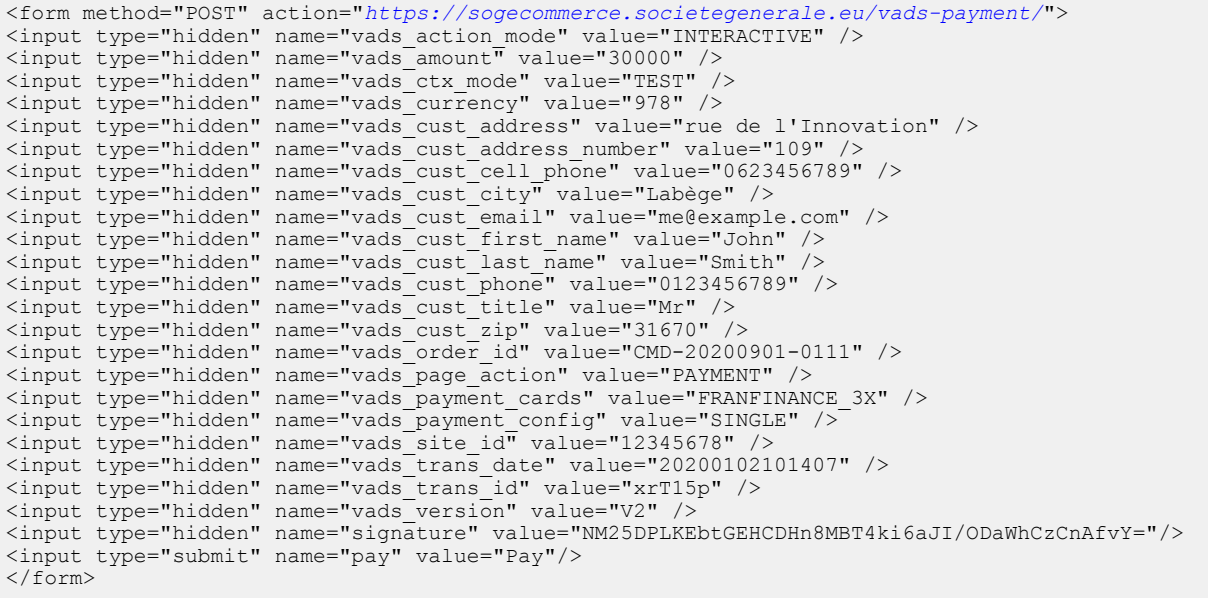

## <span id="page-31-2"></span>**11.2. Processing errors**

If the payment gateway detects an error while receiving the form, an error message will appear and the buyer will not be able to proceed to the payment.

#### In TEST mode

The message indicates the source of the error and provides a link to the error code description to help you fix it.

#### In PRODUCTION mode

The message simply indicates to the buyer that a technical problem has occurred.

In both cases the merchant receives a notification e-mail.

It contains:

- the source of the error,
- a link to possible causes to facilitate its analysis,
- all the fields of the form.

The e-mail is sent to the company administrator.

If you wish to change this address or add an address, contact your customer advisorSociété Générale.

You can also create a personalized notification rule to receive this e-mail at another address.

To do this:

**1.** Sign in to your Merchant Back Office:

*<https://sogecommerce.societegenerale.eu/vads-merchant/>*

- **2.** Open the **Settings** > **Notification rules** menu.
- **3.** Select **Advanced notification**.
- **4.** Select the type of **E-mail sent to the merchant** notification.
- **5.** Click **Next**.
- **6.** Select the trigger event for **Invalid payment form**.
- **7.** In the **General settings**, fill in the fields:
	- **Rule reference**
	- **E-mail address to notify**
- **8.** Click **Create**.

A description of the error codes with their possible causes is available on our website

*<https://sogecommerce.societegenerale.eu/doc/fr-FR/error-code/error-00.html>*

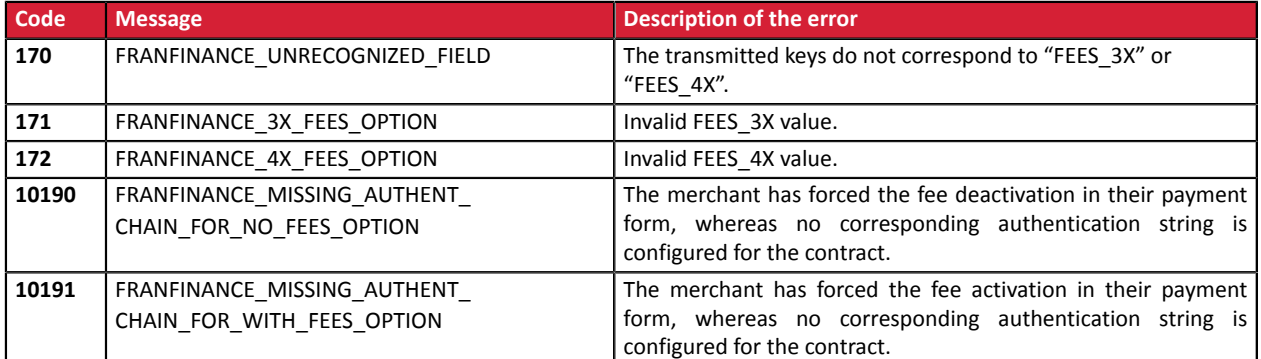

#### Error codes specific to the FRANFINANCE\_3X;FRANFINANCE\_4X payment method:

<span id="page-33-0"></span>The analysis of the payment result is described in the *Hosted Payment Page Implementation Guide* available in our online documentation archive (*<https://sogecommerce.societegenerale.eu/doc/>*).

This document only describes the steps for processing data relative to the response of a payment made with Franfinance.

## <span id="page-33-1"></span>**12.1. Processing the response data**

Here is an example of analysis to guide you through processing the response data.

**1.** Identify the order by retrieving the value of the **vads\_order\_id** field if you have transmitted it in the payment form.

Make sure that the order status has not been updated yet.

**2.** Retrieve the payment result transmitted in the **vads\_trans\_status** field.

Its value allows you to define the order status.

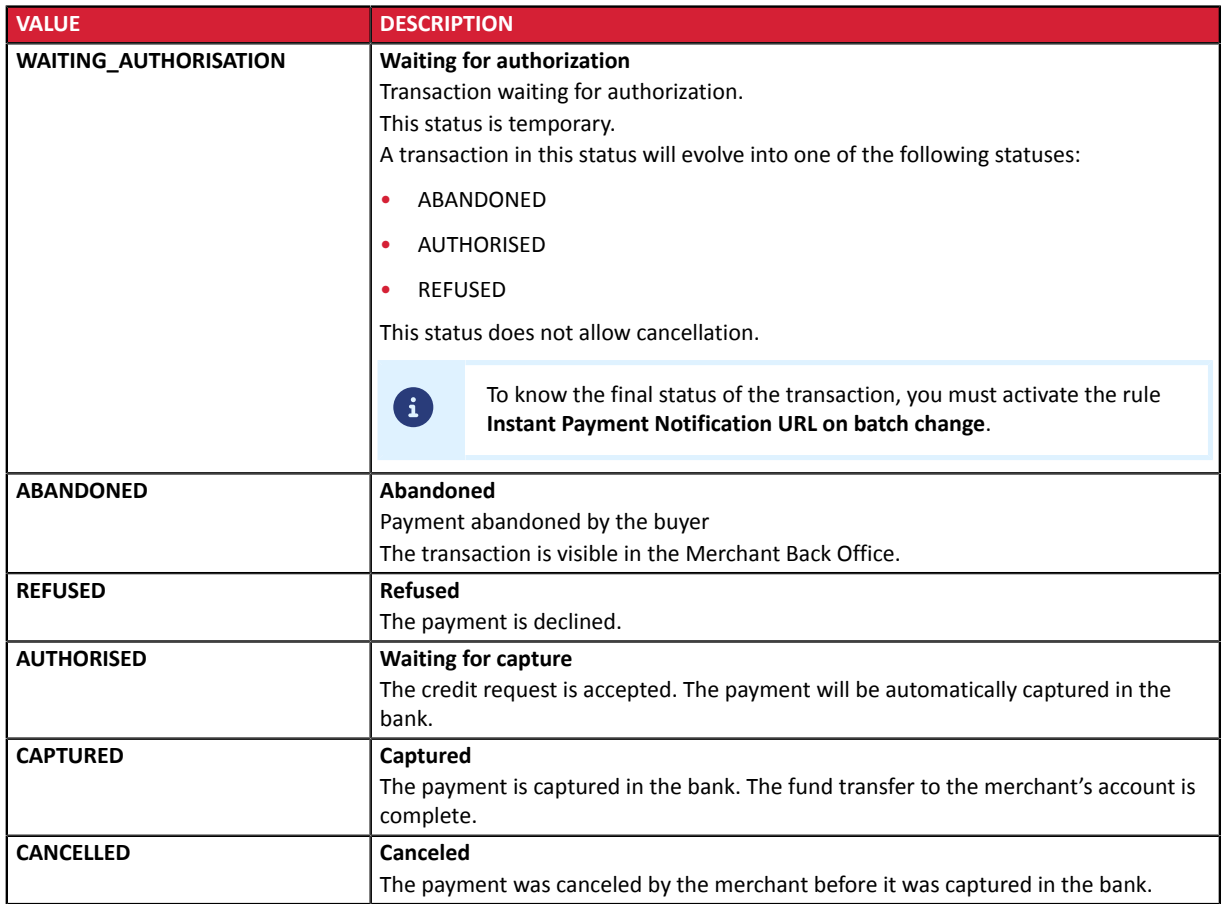

- **3.** Retrieve the field **vads trans uuid** containing the transaction unique reference generated by the payment server.
- **4.** Retrieve the Franfinance payment reference in the **vads\_ext\_trans\_id** field.
- **5.** Retrieve the value of the **vads trans date** field to identify the payment date.
- **6.** Retrieve the amount and currency. To do this, retrieve the values of the following fields:

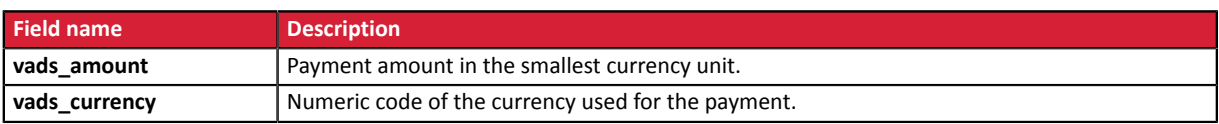

**7.** Retrieve the payment method data used for the payment by analyzing the following fields:

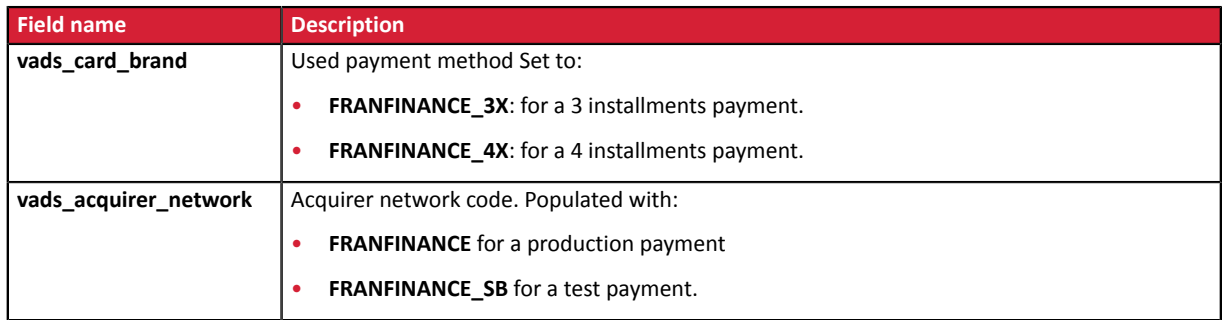

**8.** Retrieve all the order, buyer and shipping details.

These details will be provided in the response only if they have been transmitted in the payment request.

Their values are identical to the ones submitted in the form.

**9.** Proceed to order update.

## <span id="page-35-0"></span>**12.2. Analyzing the result of the authorization request**

The result of the authorization is specified in the **vads\_auth\_result** field.

This field is set to:

- **00** when the payment is successful,
- one of the values below when the payment is rejected:

#### Codes returned by the **FRANFINANCE** network:

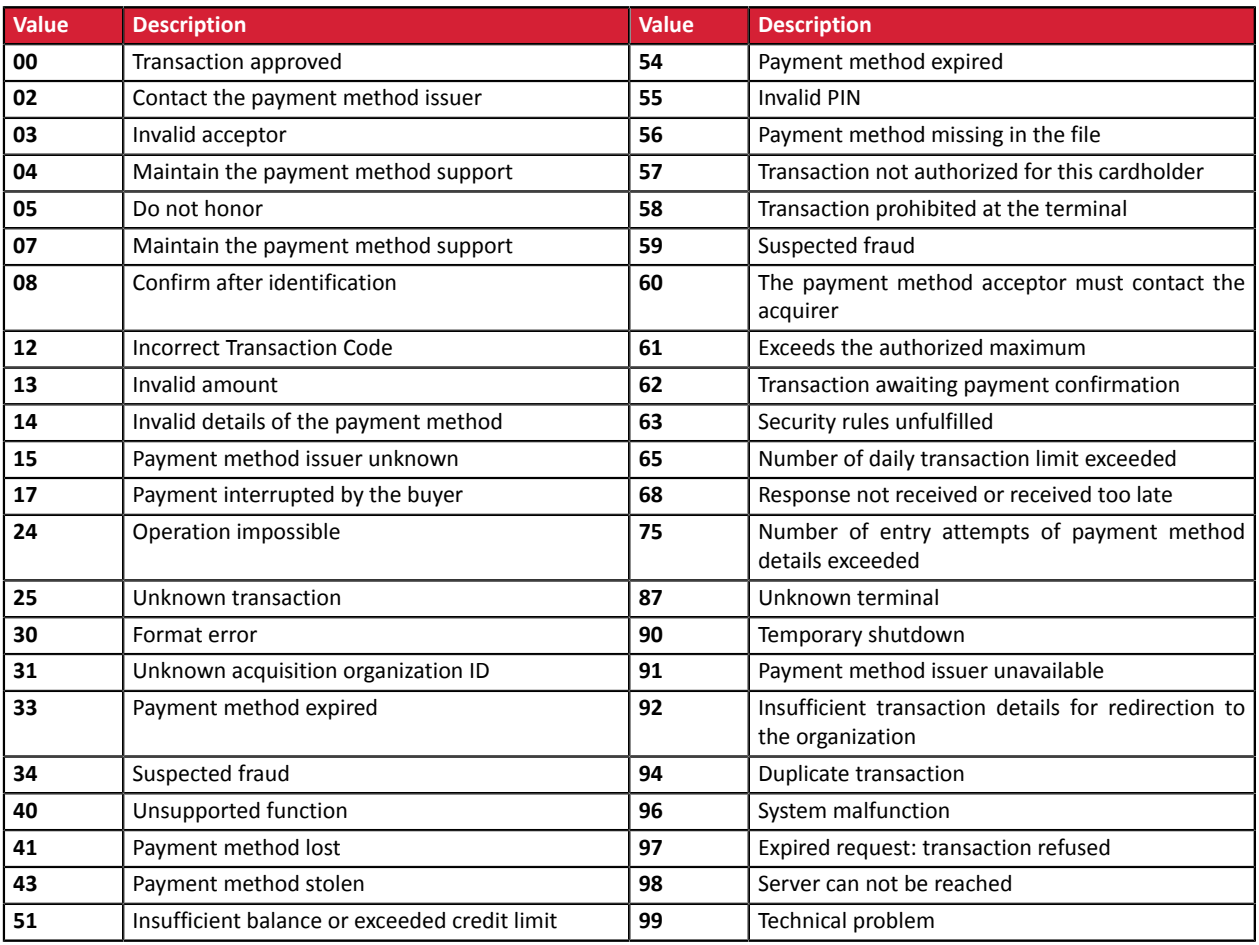

# <span id="page-36-0"></span>**13. PROCEEDING TO TEST PHASE**

A test kit will be sent to you by Franfinance.

It contains:

- The test Merchant ID
- The test secret key
- The test key version
- The authentication strings
- The test cards to use
- The test cards to make

The process is described in the following chapter: *Adding a [Franfinance](#page-10-0) contract for the TEST mode* on page 11 .

Once all **the tests have been validated by Franfinance**, you will receive your technical production elements (Merchant ID, authentication chains, ...).

The procedure is detailed in this chapter: *Adding a Franfinance contract for the [PRODUCTION](#page-37-0) mode* on page 38 .

## <span id="page-37-0"></span>**14. ADDING A FRANFINANCE CONTRACT FOR THE PRODUCTION MODE**

**1.** Sign in to your Merchant Back Office

*<https://sogecommerce.societegenerale.eu/vads-merchant/>*

- **2.** Via the **Settings** > **Company** menu, click the **Merchant IDs** tab.
- **3.** Click **Create a Merchant ID (MID)**.
- **4.** From the list of available contracts, select **Franfinance**. The Merchant ID creation wizard appears.

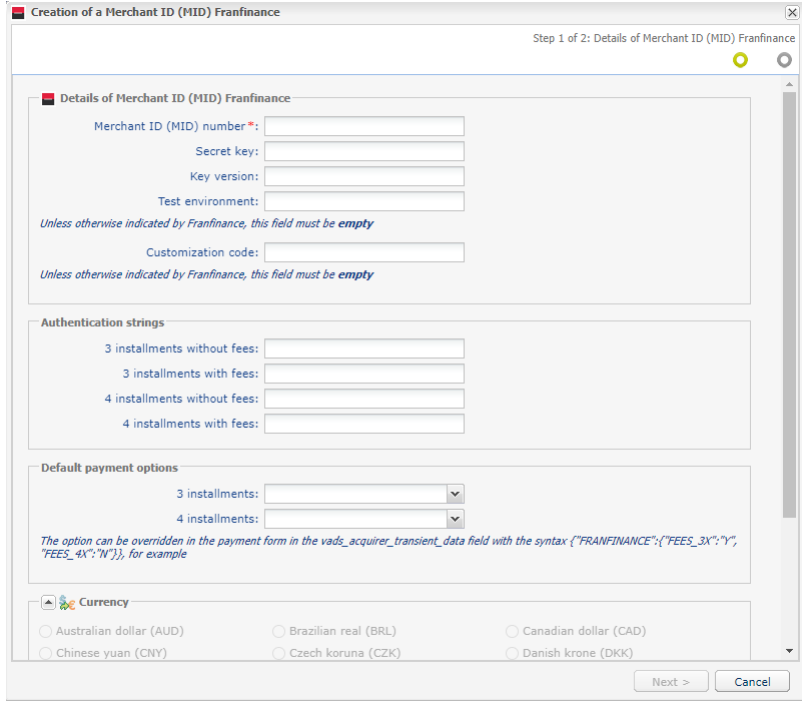

- **5.** Enter the production contract number received by e-mail in the **Merchant ID** field.
- **6.** Enter your **secret key** and its **version**.
	- Key example: v57WvAr4R3ixX7fokyHtkgEuLgKDzausmv-nBtWlxdE
- **7.** If you have received a personalization code, enter it. Otherwise, leave the field empty.
- **8.** In the **Authentication strings** section, enter the authentication strings received by e-mail for each payment facility supported by your contract. Example of authentication string for payment in **3 installments without fees**: a=f68ISKjFfi4%3D&b=bSG9zKqFqCY%3D&c=tTYEf2WKm%2BE%3D&d=fP6llgvdBOc%3D
- **9.** In the **Default payment options** section, specify if your want to automatically apply fees for each payment facility.

You can override this parameter using the **vads\_acquirer\_transient\_data** field (see chapter *[Enabling](#page-30-0) or disabling the fee [application](#page-30-0)* on page 31).

#### **10.**Click **Next**.

**11.**In the **Payment restrictions** section, enter the min and max amounts communicated to you by Franfinance.

The amounts are pre-filled with default values imposed by Franfinance.

#### **12.**Click **Finish**.

Once the contract is registered, click the Associate with a shop button and select the store to which you want to add the Franfinance payment method in PRODUCTION mode.

# <span id="page-39-0"></span>**15. UPDATING THE SECRET KEY**

Your secret key is renewed every two years.

A warning e-mail will be sent to you by Franfinance detailing the steps to follow for the update.

Once you have obtained the new key, you must update the key in your Merchant Back Office.

**1.** Sign in to your Merchant Back Office

*<https://sogecommerce.societegenerale.eu/vads-merchant/>*

- **2.** Via the **Settings** > **Company** menu, click the **Merchant IDs** tab.
- **3.** Select your **Franfinance** production contract (not the sandbox contract).
- **4.** In the **Details** tab, enter your new secret key.
- **5.** Click the **Save** button to save the changes.

#### <span id="page-40-1"></span><span id="page-40-0"></span>**16.1. Viewing your Franfinance transactions**

Franfinance transactions can be viewed in the Merchant Back Office from the **Management** > **Transactions** or **TEST transactions** menu:

• The payments of the day are visible in the **Transactions is progress** tab.

Every evening, after confirmation of their transfer to the bank, these transactions move to the **Captured transactions** tab.

- The payments made before the current date are visible in the **Captured transactions** tab.
- The refused payments are visible in the **Transactions is progress** tab.
- Franfinance payments are not visible in the **Captures** tab.

#### **Details of a 3xWEB transaction Details of a 4xWEB transaction**

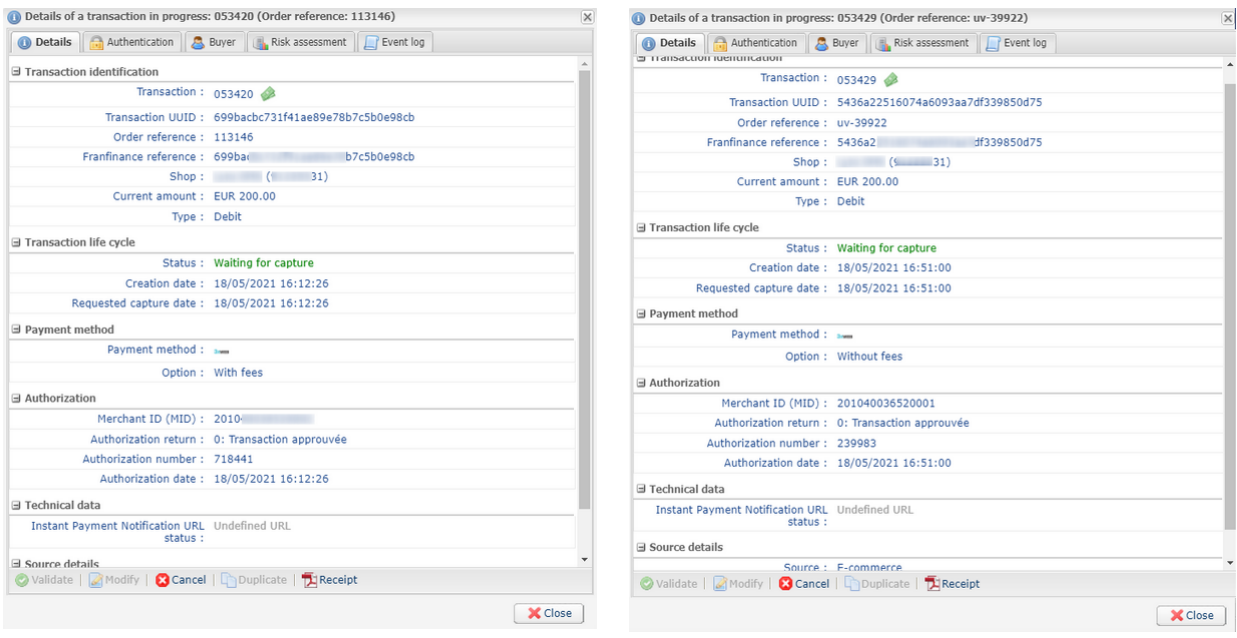

#### <span id="page-40-2"></span>**16.2. Canceling a transaction**

This operation consists of canceling the transaction definitively. Partial cancellation (decreasing the amount) is not supported.

The **Cancel** operation is only available for the transactions that have not been captured.

- **1.** In the **Transactions is progress** tab, right-click the transaction to be cancelled.
- **2.** Select **Cancel**.
- **3.** Confirm that you wish to definitively cancel the selected transaction.

The transaction status changes to **Canceled**.

Adding the Franfinance payment button - Document version 1.9 All rights reserved - 42 / 45

## <span id="page-42-0"></span>**16.3. Making a refund**

This operation is only available for transactions with **CAPTURED** status.

The refund can be full or partial.

In case of a partial refund, you can make several refunds until the initial amount is fully paid back (you cannot refund more than the initial amount).

**1.** In the **Captured transactions** tab, right-click the transaction to be refunded.

#### **2.** Select **Making a refund** in the context menu.

The **Refund of the transaction** dialog box appears.

- Refund of the transaction 185641 - Information on credit-Order reference: fik-46892 Amount of payment: 19.84 Currency: EUR Amount already refunded: 0.00 Amount to refund \*: 19.84  $\fbox{Perform refund} \quad \quad \text{Cancel} \quad \quad \quad$
- **3.** Enter the amount to be refunded.
- **4.** Click **Perform refund**.

If the refund request is accepted, a "credit" type transaction is created with the Captured status.

# <span id="page-43-0"></span>**17. RETRIEVE TRANSMITTED REQUEST TO SIPS**

When you contact Franfinance to obtain transaction information (usually a payment refused), Franfinance may ask you the transmitted request to SIPS.

In this case, Sign in to your Merchant Back Office and follow the steps below:

To retrieve request SIPS:

- **1.** Doubleclick the concerned transaction impacted to view the transaction details.
- **2.** Then open the **History** tab.
- **3.** Select the **Transaction initialization** line.

SIPS request appears at the bottom window in the **Complementary information** section.

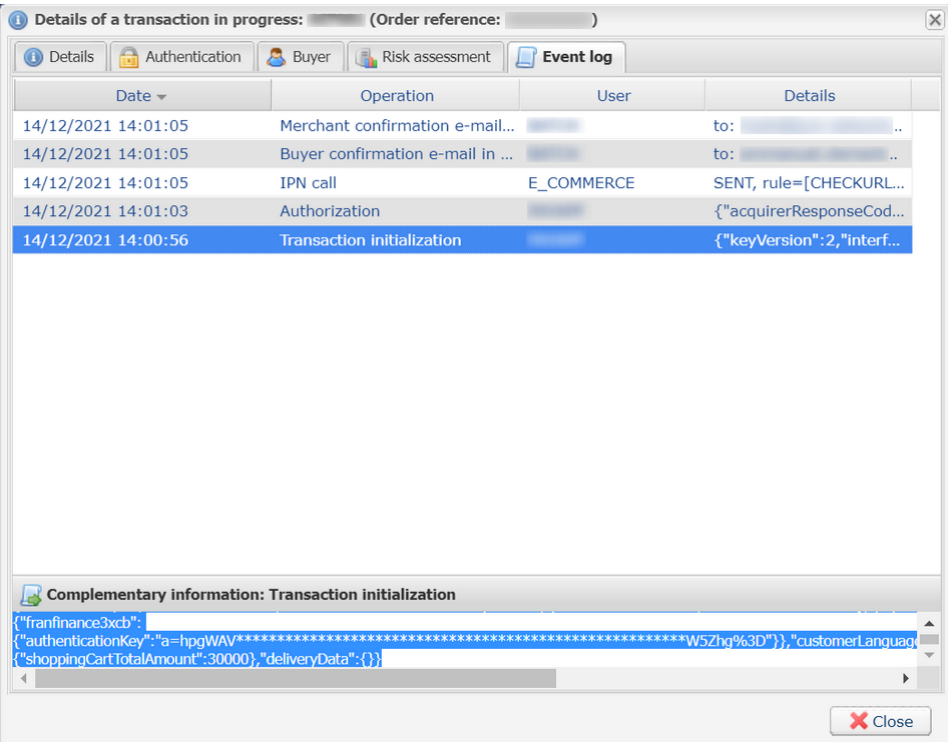

# <span id="page-44-0"></span>**18. OBTAINING HELP**

Looking for help? Check our FAQ on our website

*<https://sogecommerce.societegenerale.eu/doc/en-EN/faq/sitemap.html>*

For any technical inquiries or if you need any help, contact *[technical](https://sogecommerce.societegenerale.eu/doc/fr-FR/support/) support*.

In view of facilitating the processing of your requests, please specify your shop ID (an 8-digit number) in your query

This information is available in the "registration of your shop" e-mail or in the Merchant Back Office (**Settings** > **Shop** > **Configuration**).